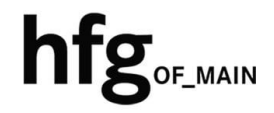

**Hochschule für Gestaltung Offenbach am Main** 

# Schnellstart-Anleitung SPAM Filter

# SPAM Filter

### SPAM-Report

Der SPAM-Report wird 2x täglich, sofern SPAMs vorhanden sind, um 9 Uhr und 14 Uhr per e-Mail versendet.

Der SPAM-Report listet ausgefilterte e-Mails auf, die Sie *Freigeben* oder *Löschen* können.

Der SPAM-Filter ist über das Webportal erreichbar, oder mit direkt Link auch über den SPAM-Report.

Die Anmeldung erfolgt mit ihrem HfG-Account.

Der SPAM-Report wird von hfg-spam-filter@mail03.hfg-offenbach.de verschickt.

Anbei ein Beispiel Screenshot, von einem SPAM-Report Bericht.

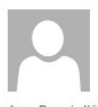

So 23.10.2022 13:46

hfg-spam-filter@mail03.hfg-offenbach.de

SPAM-Report: [1 Nachricht(en) in Quarantäne im Zeitraum Sa, 22. Oct 13:45:38 2022 +0200 bis So, 23. Oct 13:45:38 2022 +0200 ]

An Dennis Köster

O Wenn Probleme mit der Darstellungsweise dieser Nachricht bestehen, klicken Sie hier, um sie im Webbrowser anzuzeigen.

Die folgende Auflistung zeigt Ihnen die vom SPAM-Filter abgefangenen e-Mails.

Sie haben entweder direkt aus dieser e-Mail heraus, oder aber über die Anmeldung am SPAM-Filter direkt, die Möglichkeit diese e-Mails zu löschen oder sie manuell zu überprüfen um sie ggfs. freizugeben.

Wenn Sie unsicher sind, dann kommen Sie gerne auf uns zu. Wir helfen Ihnen bei der Bewertung, ob es sich um eine sichere e-Mail handelt.

Der SPAM-Filter behält diese e-Mails für 60 Tage, danach werden Sie automatisch gelöscht.

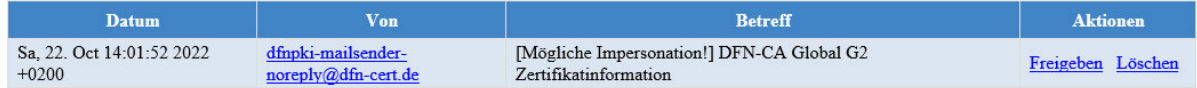

#### Aktionen:

- · Beim Klicken auf Freigeben oben in der Tabelle öffnet sich der Browser und der SPAM-Filter wird angewiesen die jeweilige e-Mail freizugeben.
- Beim Klicken auf Löschen oben in der Tabelle öffnet sich der Browser und der SPAM-Filter wird angewiesen die jeweilige e-Mail permanent zu löschen.  $\ddot{\phantom{0}}$

#### Weiteres:

Um den SPAM-Filter im Browser zu öffnen um dort die vollständige Übersicht aller abgefangenen Mails der letzten 60 Tage anzusehen, können Sie auf folgenden Link drücken: https://mail03.hfg-offenbach.de

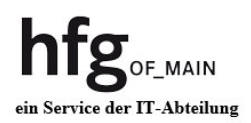

## Webportal

Die Anmeldung am Web-Portal erfolgt über den Link mit Ihrem HfG-Account. https://mail03.hfg-offenbach.de

Melden Sie sich mit ihrer **Email-Adresse:**

**Für Studierende der HfG:**  z.B. *s12345@stud.hfg-offenbach.de*

**Für Mitarbeitende der HfG:** 

z.B. *name@hfg-offenbach.de*

und ihrem Passwort (HfG-Account) an.

In der Email Appliance haben Sie Zugriff auf Emails die durch den SPAM Filter gefiltert wurden. Diese können Sie dort *Freigeben* oder *Löschen*.

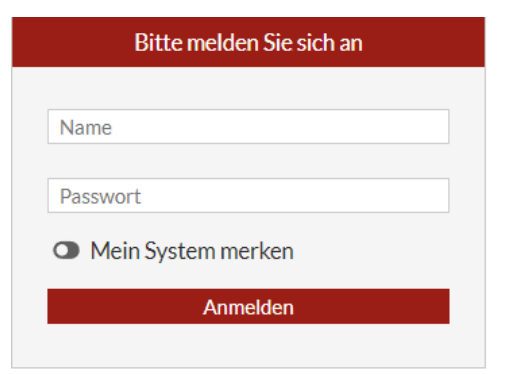

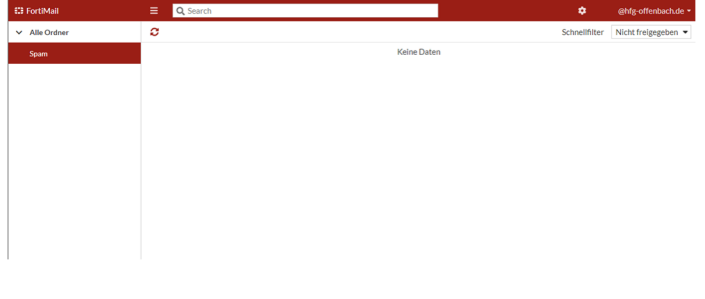

In den Einstellungen **des** des SPAM-Filters können Sie unter Security Absender blockieren bzw. für den Empfang freigeben.

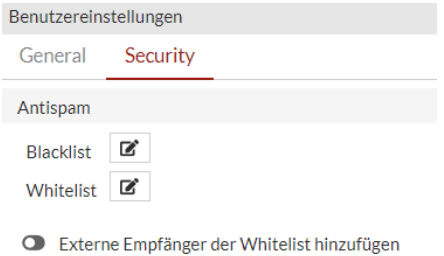

Spam Report erhalten